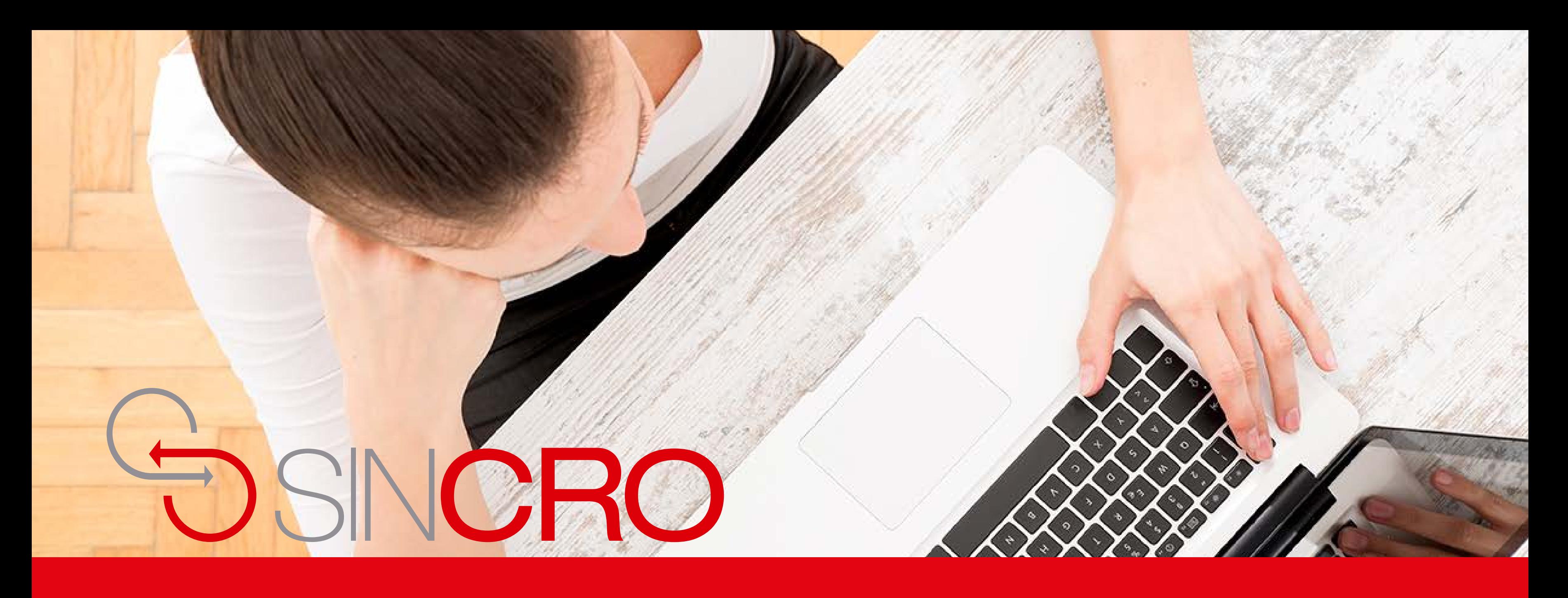

# MANUAL RESTABLECER CONTRASEÑA

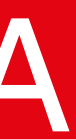

## **Restablecer Contraseña**

- 1. Ingrese a SINCRO https://crc.sincro.co:9090/
- 2. SINCRO lo redirigirá a la página de inicio.
- 3. Haga clic en el botón de "Restablecer contraseña" ubicado en la parte inferior.

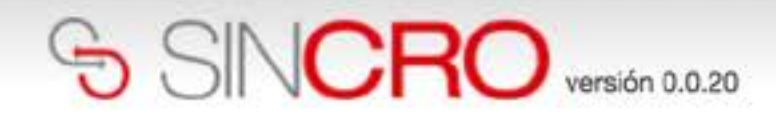

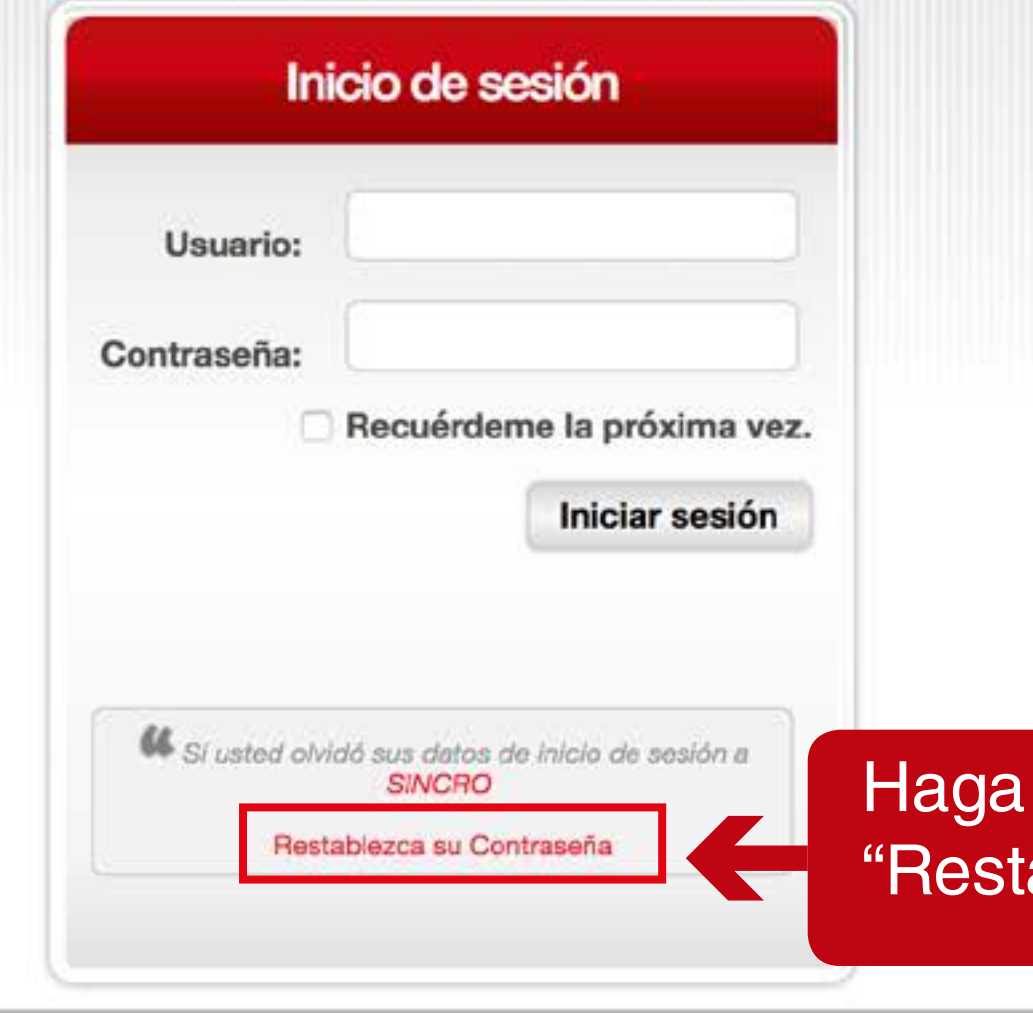

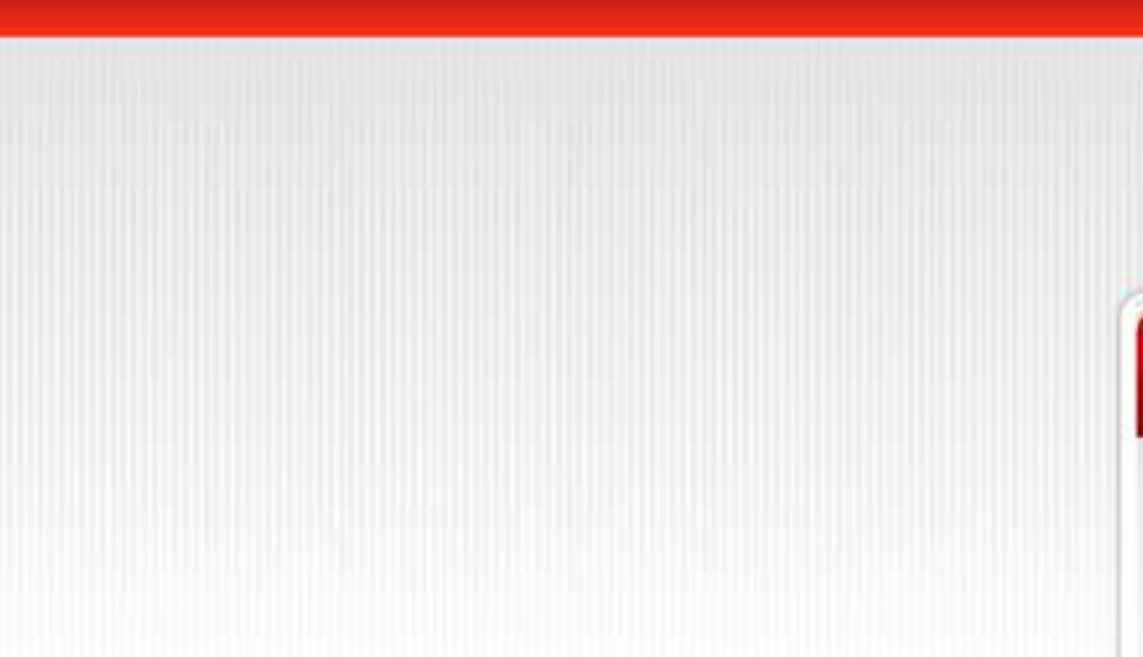

## Haga clic en la palabra "Restablecer contraseña"

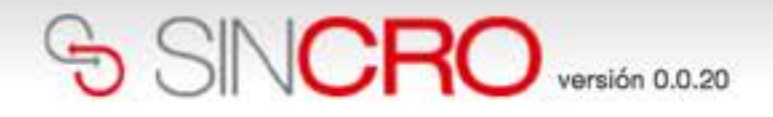

#### **Obtener Contraseña**

¿Ha olvidado su Contraseña? ¡Inserte su correo! Su Contraseña será reseteada y enviada a su correo electrónico. Gracias.

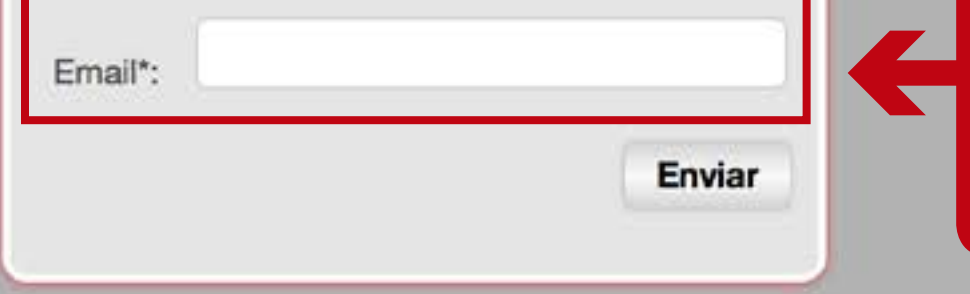

Escriba el correo electrónico con el que usted fue registrado para ingresar a Sincro.

El sistema enviará por Correo electrónico la información de un nuevo usuario y contraseña.

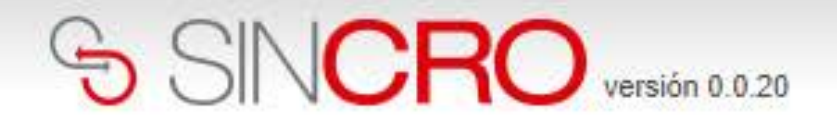

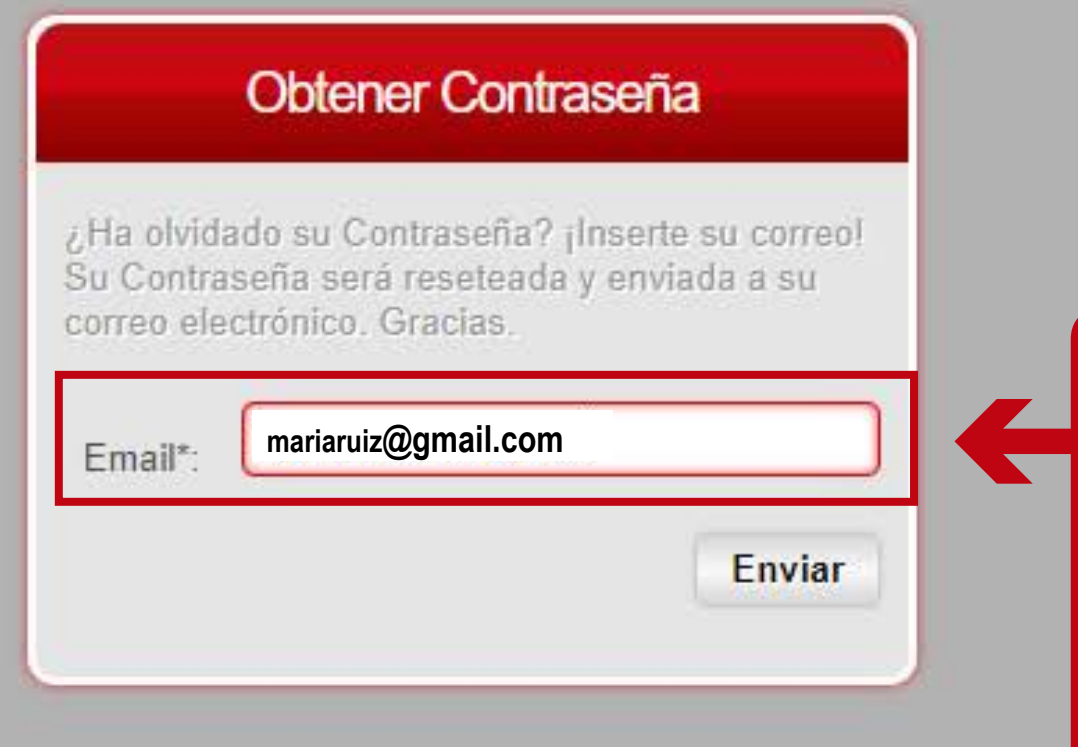

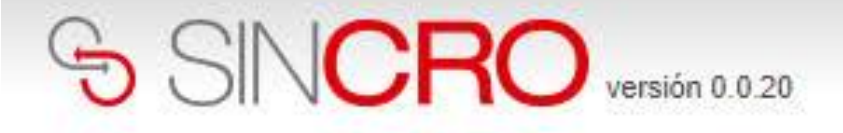

### Obtener Contraseña

Su Contraseña ha sido reseteada correctamente. Un correo ha sido enviado a su buzón con los nuevos datos de acceso a la aplicación SINCRO Muchas Gracias.

Obtener Contraseña | Acceder

Se mostrará un mensaje verde indicando que se ha enviado correctamente al correo electrónico la nueva contraseña.

 $\mathbf{z}$ 

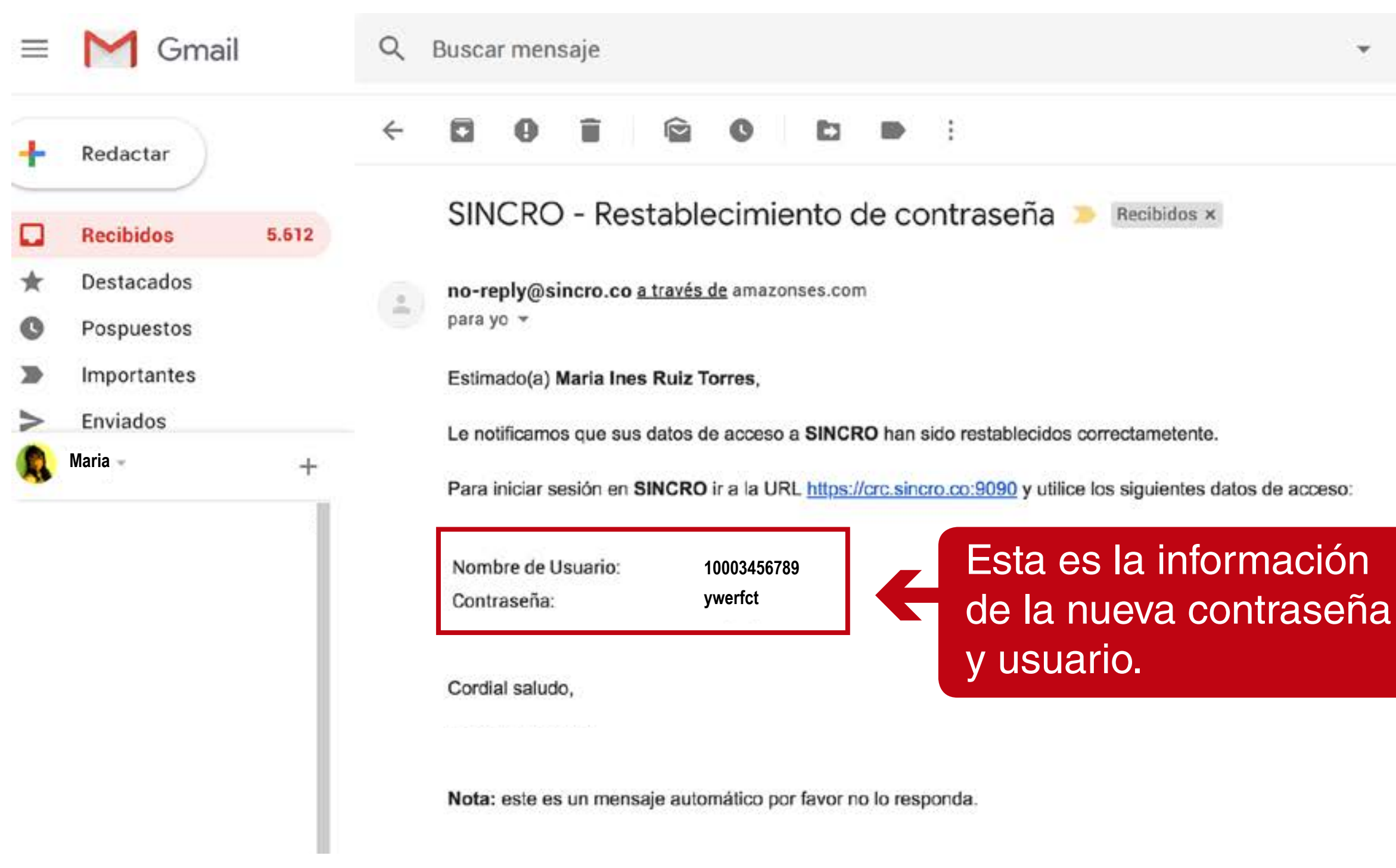

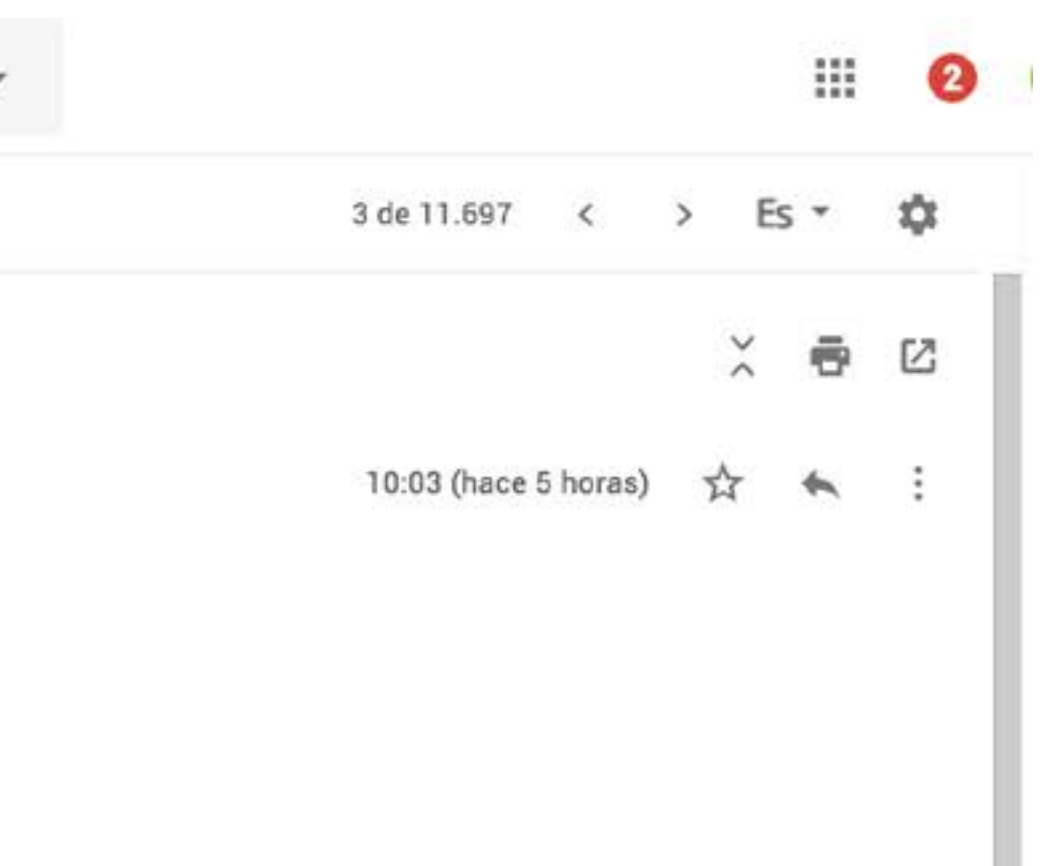